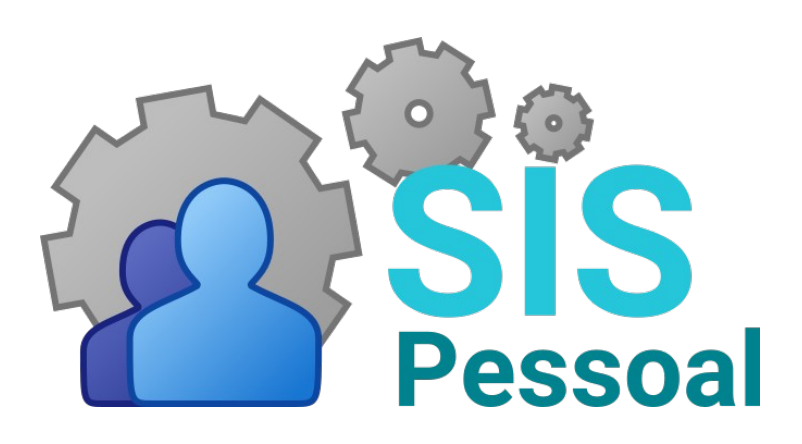

MÓDULO CONTROLE ELETRÔNICO DE FREQUÊNCIA

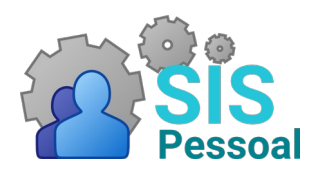

## MÓDULO CONTROLE ELETRÔNICO DE **FREQUÊNCIA**

## Sumário

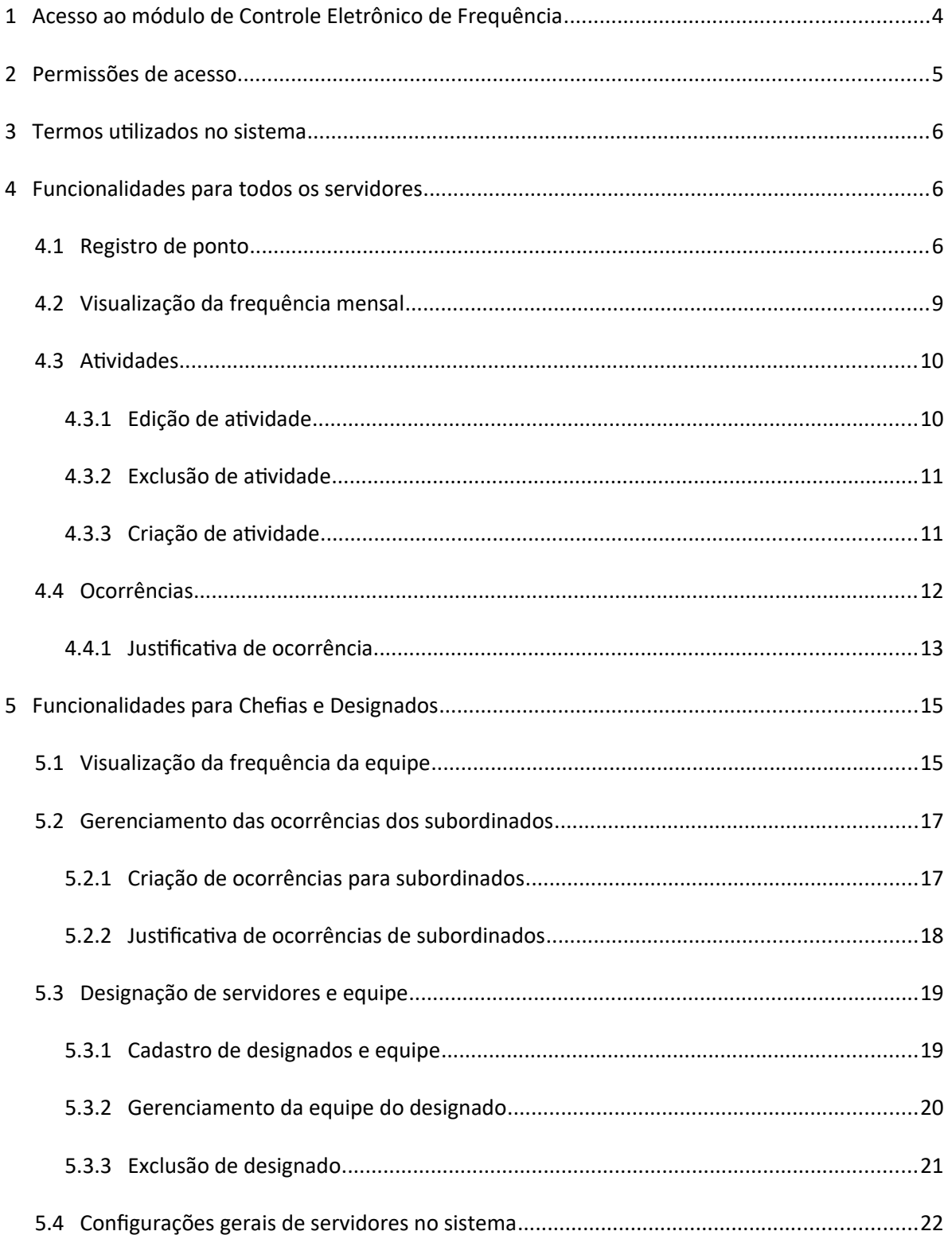

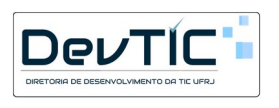

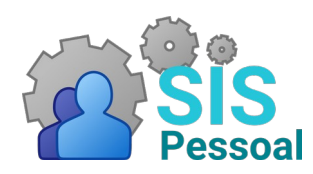

## **MÓDULO CONTROLE ELETRÔNICO DE FREQUÊNCIA**

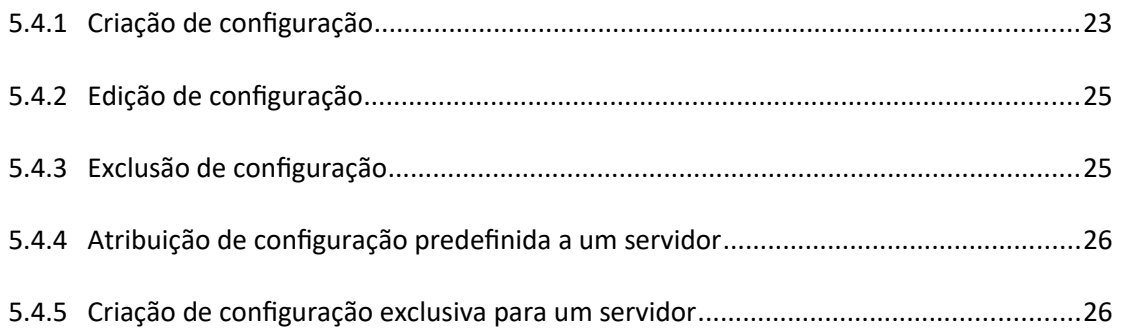

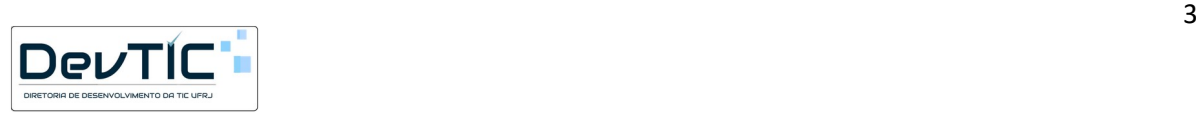

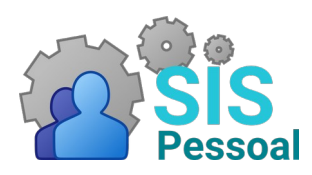

## **MÓDULO CONTROLE ELETRÔNICO DE FREQUÊNCIA**

## <span id="page-3-0"></span>1 Acesso ao módulo de Controle Eletrônico de Frequência

#### **Passo a passo:**

- 1. Entrar no site do ambiente de **homologação** da TIC/UFRJ: [SisPessoal Controle de](https://sispessoal.hom.tic.ufrj.br/modulos/controle-frequencia)  [frequência \(ufrj.br\) <https://sispessoal.hom.tic.ufrj.br/modulos/controle](https://sispessoal.hom.tic.ufrj.br/modulos/controle-frequencia)[frequencia>](https://sispessoal.hom.tic.ufrj.br/modulos/controle-frequencia)
	- Observação: O ambiente de homologação é utilizado apenas para testes dos sistemas da TIC.
- 2. Fazer o login do usuário inserindo os mesmos dados usados para entrar na intranet da UFRJ. A [Figura A](#page-3-1) mostra a página principal do módulo.

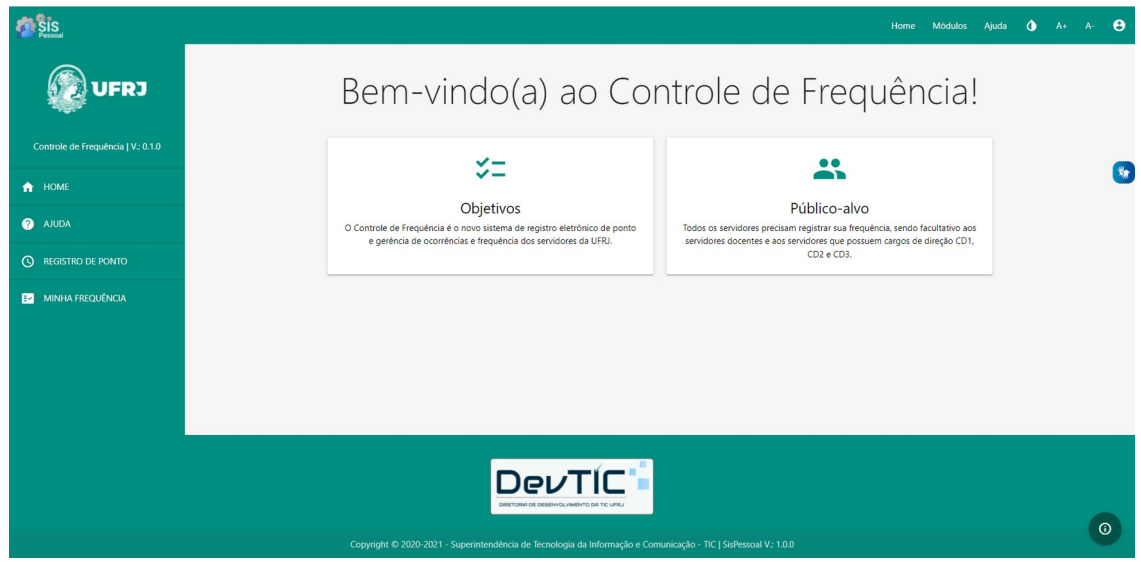

**FIGURA A: PÁGINA PRINCIPAL DO MÓDULO DE CONTROLE ELETRÔNICO DE FREQUÊNCIA**

<span id="page-3-1"></span>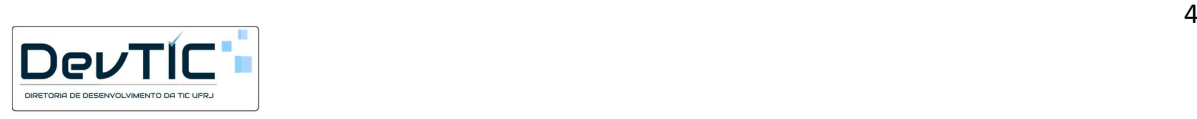

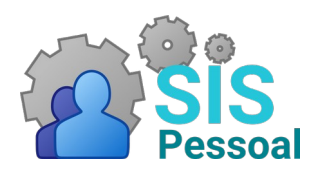

## **MÓDULO CONTROLE ELETRÔNICO DE FREQUÊNCIA**

## <span id="page-4-0"></span>2 Permissões de acesso

Ao entrar no módulo de controle de frequência, o sistema verifica o perfil do servidor e apresenta as funcionalidades disponíveis para o mesmo. A saber:

- Todos os servidores
	- Registro de pontos.
	- Gerenciamento de atividades.
	- Justificativa de ocorrências.
	- Visualização de sua frequência mensal.
- Chefias servidores que possuem função de gratificação
	- Visualização dos pontos dos servidores subordinados.
	- Gerenciamento de atividades dos servidores subordinados.
	- Gerenciamento de ocorrências dos servidores subordinados.
	- Homologação da frequência mensal dos servidores subordinados.
	- Configurações gerais dos servidores subordinados.
	- Gerenciamento de designados.
	- Indicação dos servidores que estarão sob a responsabilidade de cada designado.
- Designados servidores que foram designados por suas chefias para lidar com um grupo de servidores específicos
	- Visualização dos pontos dos servidores subordinados.
	- Gerenciamento de atividades dos servidores subordinados.
	- Gerenciamento de ocorrências dos servidores subordinados.
	- Homologação da frequência mensal dos servidores subordinados.
	- Configurações gerais dos servidores subordinados.
- Administradores servidores da Pró-Reitoria de Pessoal (PR4)
	- Fechamento da frequência do mês.
	- Geração dos relatórios necessários para controle interno e envio ao SIAPE.

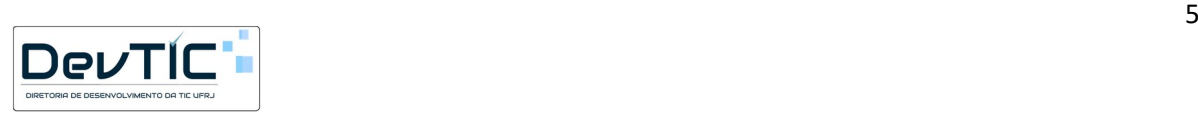

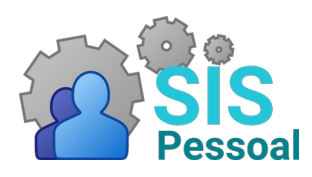

## **MÓDULO CONTROLE ELETRÔNICO DE FREQUÊNCIA**

## <span id="page-5-2"></span>3 Termos utilizados no sistema

- Registro de ponto marcação do horário de entrada/saída de expediente.
- Atividade Descrição da atividade realizada em um intervalo de tempo, tipicamente entre os pontos marcados. Isto é, se aquele período diz respeito a horário de expediente, horário de refeições, ausência ou hora extra.
- Ocorrência Notificação de atividades fora do padrão esperado. Por exemplo: falta de horário de início ou fim de uma atividade, horas cumpridas além do permitido em lei, faltas justificadas ou não. Caso necessário, uma ocorrência pode ser corrigida ou justificada, dependendo de sua causa.
- Homologação Equivale a ciência da chefia sobre os pontos marcados, atividades e ocorrências de determinado servidor no mês específico.
- Fechamento da frequência Feita no mês subsequente, permite a geração dos relatórios de controle interno e das ocorrências que serão enviadas ao SIAPE.

## <span id="page-5-1"></span>4 Funcionalidades para todos os servidores

## <span id="page-5-0"></span>4.1 Registro de ponto

O registro de ponto representa a marcação de um horário de entrada ou saída de expediente. Usando como exemplo a folha de ponto utilizada até então, o "registro de ponto" equivale a cada horário que o servidor preenche na folha, de acordo com o dia do mês.

#### **Passo a passo:**

1. No menu lateral esquerdo do sistema, clicar em "Registro de Ponto". A [Figura B](#page-6-0) mostra a página de registro de ponto.

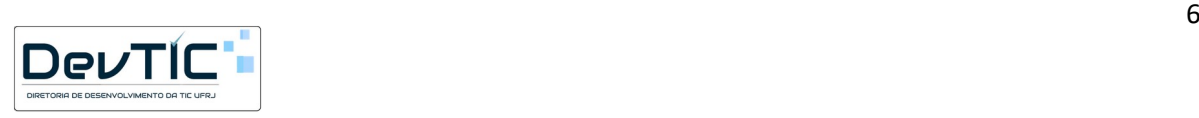

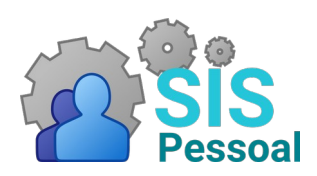

### **MÓDULO CONTROLE ELETRÔNICO DE FREQUÊNCIA**

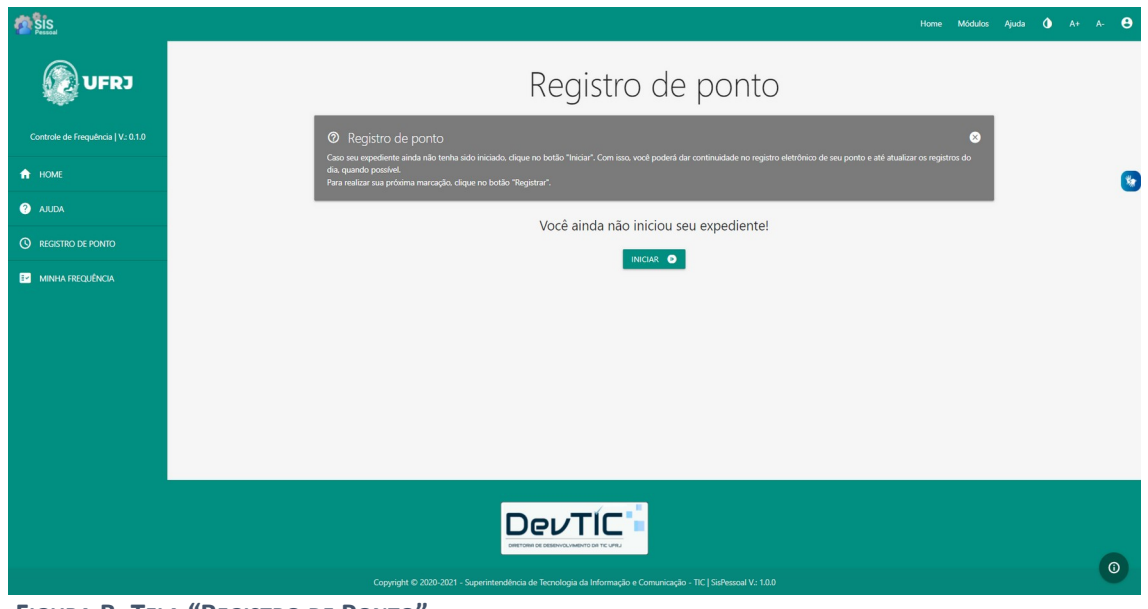

<span id="page-6-0"></span> **FIGURA B: TELA "REGISTRO DE PONTO"**

2. Caso seja a primeira marcação do dia, clicar em "Iniciar". O sistema então apresentará o horário exato do registro de ponto e a atividade correspondente, como na [Figura C](#page-7-1). Os detalhes sobre as atividades estão na Seção [4.3](#page-9-1).

3. Para registrar os próximos pontos da jornada, basta clicar no botão "Registrar".

I. Cada vez que o botão "Registrar" for apertado, o sistema armazenará esse horário e tentará inferir a atividade atual, baseado nas configurações do servidor.

4. Para visualizar todos os pontos registrados no dia, clicar no botão "Pontos". Aparecerá uma tela conforme a [Figura D](#page-7-0).

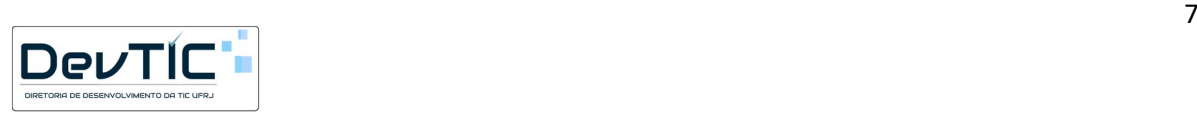

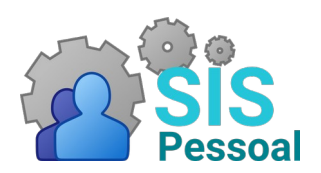

### **MÓDULO CONTROLE ELETRÔNICO DE FREQUÊNCIA**

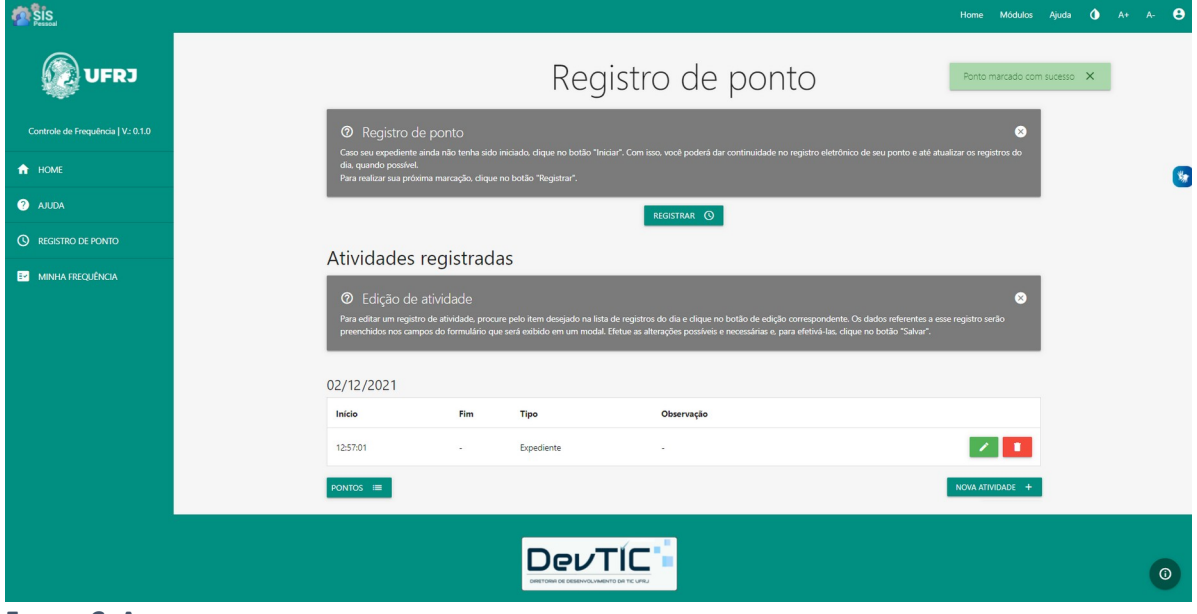

<span id="page-7-1"></span>**FIGURA C: ATIVIDADE REFERENTE AO PONTO REGISTRADO**

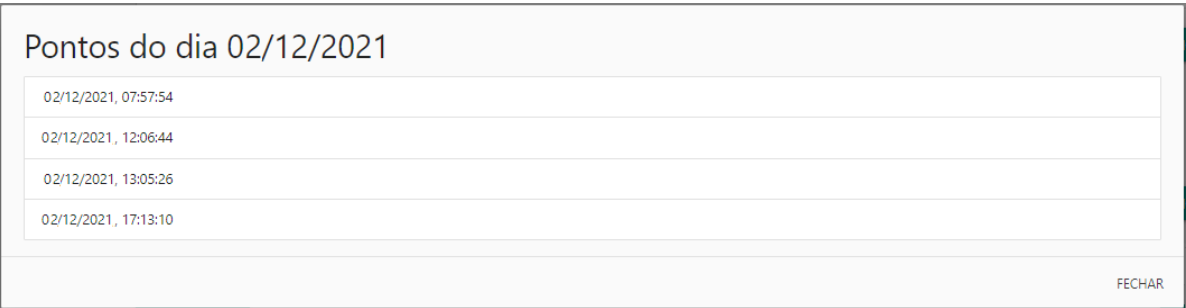

<span id="page-7-0"></span>**FIGURA D: PONTOS REGISTRADOS NO DIA**

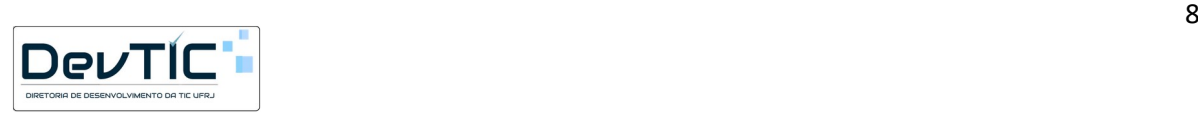

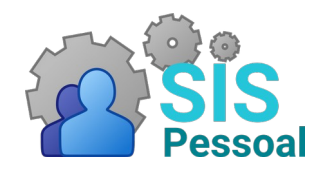

#### **MÓDULO CONTROLE ELETRÔNICO DE FREQUÊNCIA**

### <span id="page-8-0"></span>4.2 Visualização da frequência mensal

#### **Passo a passo:**

1. No menu lateral, clicar em "Minha Frequência". Abrirá uma tela como a da [Figura E](#page-8-1).

2. Para cada dia do mês escolhido aparecem as atividades e ocorrências geradas, automaticamente ou manualmente, além dos pontos efetivamente registrados via sistema. É possível criar, editar e excluir as atividades, como será explicado na Seção [4.3.](#page-9-1) Também é possível justificar as ocorrências geradas, como será visto na Seção [4.4](#page-11-0). Toda alteração será salva no sistema e a chefia também poderá visualizar.

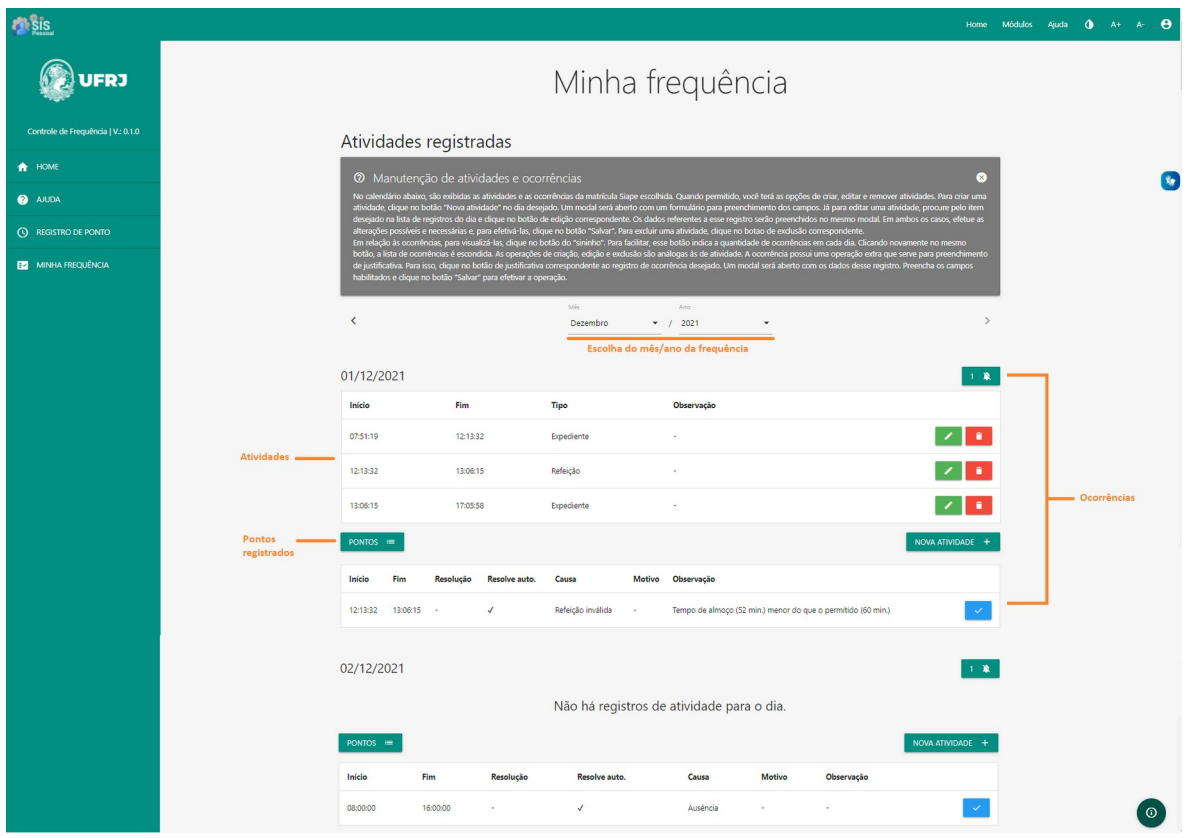

<span id="page-8-1"></span>**FIGURA E: TELA "MINHA FREQUÊNCIA"**

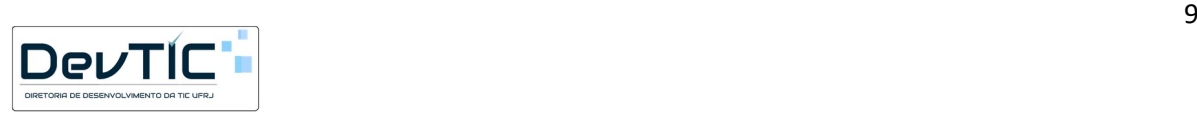

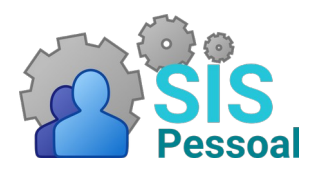

## **MÓDULO CONTROLE ELETRÔNICO DE FREQUÊNCIA**

### <span id="page-9-1"></span>4.3 Atividades

No sistema, a atividade é a descrição do que o intervalo entre os pontos marcados significa. Isto é, se aquele período diz respeito a horário de expediente, horário de refeições, ausência ou hora extra.

A criação de atividades de forma automática pode ser configurada, como será explicado na Seção [5.4](#page-21-0), acessado pelas chefias e designados. Como exemplo, nos casos dos servidores com carga horária de 40 horas semanais, o sistema espera 4 registros de ponto, seguindo o fluxo abaixo:

- Quando o primeiro registro de ponto é feito, o sistema cria a atividade "Expediente", usando o ponto marcado como início do intervalo.
- No registro seguinte, o sistema preenche o campo de fim de atividade "Expediente" e cria uma nova atividade, chamada "Refeição", indicando que o servidor saiu para o almoço, por exemplo.
- O terceiro registro do dia corresponde ao retorno da refeição. Por isso, o sistema preenche o fim do intervalo referente à "Refeição" e cria a atividade "Expediente" novamente.
- Por fim, o quarto registro significa o fim da jornada de trabalho e não será mais criada atividade automaticamente.

◦ No entanto, caso seja registrado mais um ponto (o 5º), será criada a atividade "Expediente", onde o início será o ponto da atividade anterior (4º) e o fim será o ponto registrado por último (5º). Esse comportamento segue enquanto forem registrados pontos.

Ao lado de cada atividade existem os botões de editar  $($   $\bullet$   $)$  e excluir  $($   $\bullet$   $)$  e, abaixo, o botão "Nova atividade", que serão explicados a seguir.

#### <span id="page-9-0"></span>4.3.1 Edição de atividade

#### **Passo a passo:**

1. Caso seja necessário editar uma atividade, clicar no botão , ao lado da respectiva atividade. O sistema mostrará uma tela como a da [Figura F.](#page-10-2)

2. No caso de edição de uma atividade, apenas é possível alterar o tipo (Expediente, Refeição, etc) e inserir uma observação para justificar a edição. **Atenção: Não é possível editar os pontos marcados!**

3. Clicar em "Salvar", para confirmar a edição da atividade ou em "Cancelar", para cancelar a edição.

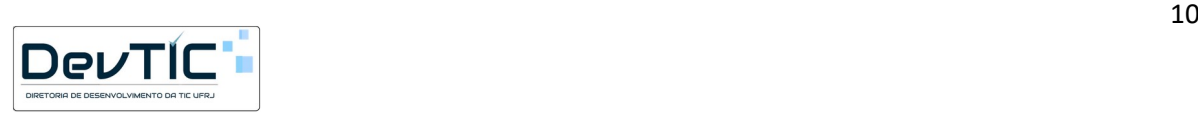

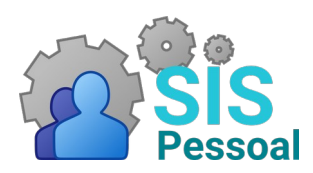

### **MÓDULO CONTROLE ELETRÔNICO DE FREQUÊNCIA**

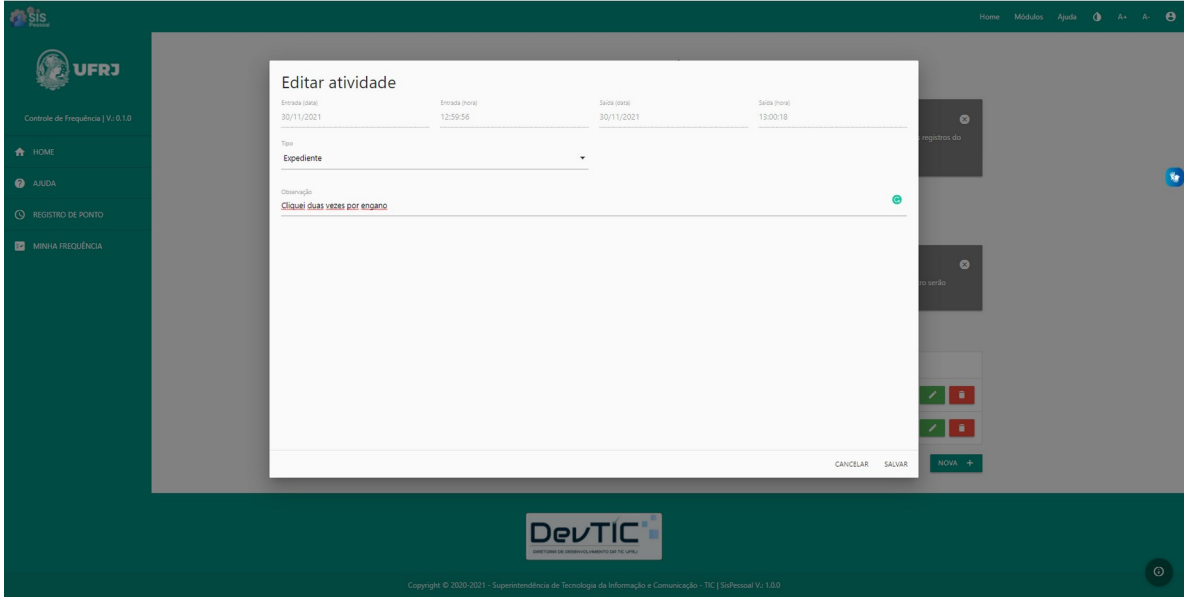

<span id="page-10-2"></span>**FIGURA F: EDIÇÃO DE ATIVIDADE**

#### <span id="page-10-1"></span>4.3.2 Exclusão de atividade

#### **Passo a passo:**

1. Caso seja necessário excluir uma atividade, clicar no botão **de la a**, ao lado da respectiva atividade. O sistema mostrará uma tela como a da [Figura G](#page-10-3).

2. Clicar em "Sim", para confirmar a exclusão da atividade ou "Não", para cancelar. **Atenção: uma vez confirmada, a operação de exclusão não pode ser desfeita.**

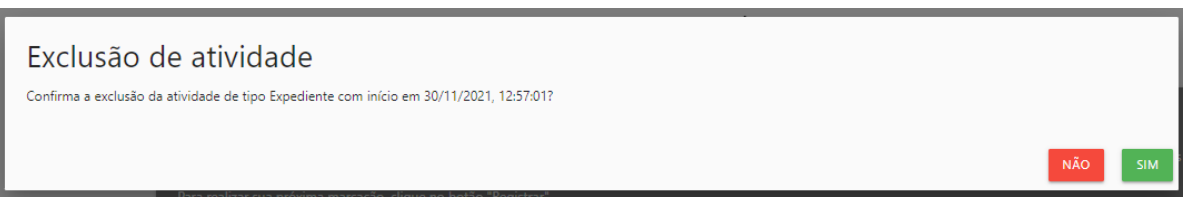

#### <span id="page-10-3"></span>**FIGURA G: EXCLUSÃO DE ATIVIDADE**

#### <span id="page-10-0"></span>4.3.3 Criação de atividade

#### **Passo a passo:**

1. Caso seja necessário criar uma atividade, clicar no botão "Nova atividade", abaixo das atividades do dia desejado. O sistema mostrará uma tela como a da [Figura H.](#page-11-1)

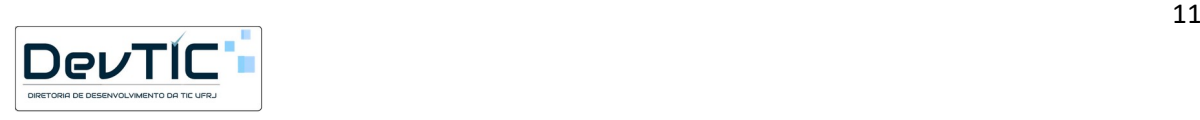

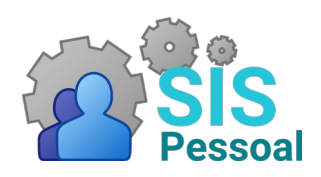

#### **MÓDULO CONTROLE ELETRÔNICO DE FREQUÊNCIA**

2. No caso de criação de uma atividade, é possível inserir o dia e hora do início e término da atividade, o tipo e algum comentário. **Atenção: apesar de ser possível inserir manualmente os horários desejados, esta funcionalidade só deve ser usada com a aprovação da chefia. A chefia conseguirá ver os pontos registrados adequadamente (via botão "Registrar") pelos seus subordinados.**

3. Clicar em "Salvar", para confirmar a edição da atividade ou em "Cancelar", para cancelar a criação de atividade.

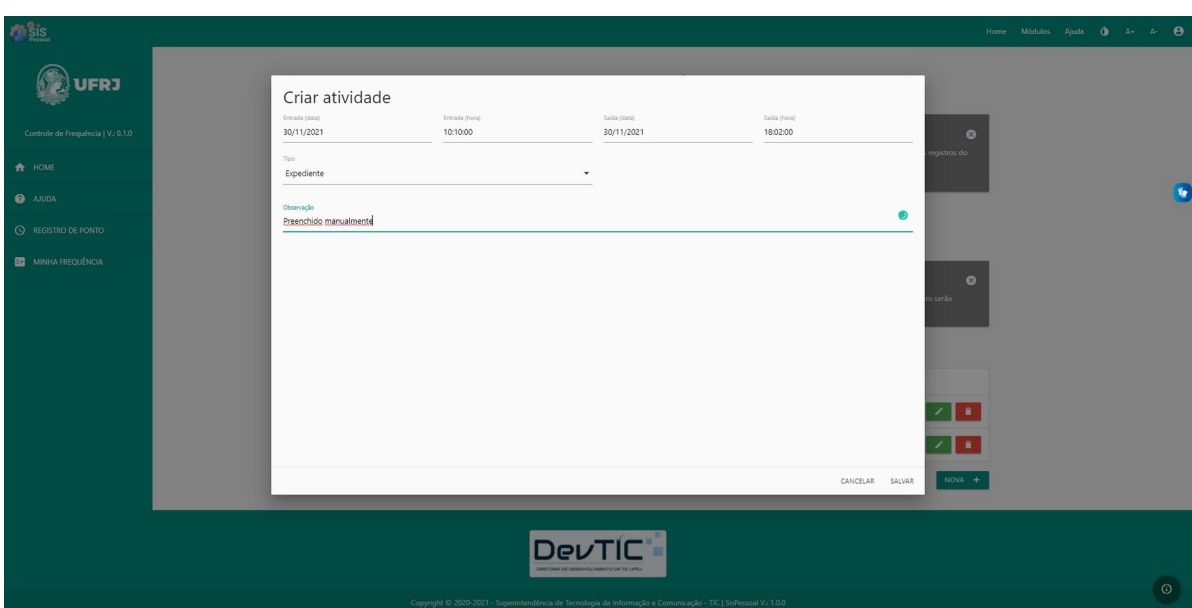

<span id="page-11-1"></span>**FIGURA H: CRIAÇÃO DE ATIVIDADE**

## <span id="page-11-0"></span>4.4 Ocorrências

No sistema, as ocorrências referem-se a uma espécie de notificação para atividades fora do padrão esperado. Por exemplo: falta de horário de início ou fim de uma atividade, horas cumpridas além do permitido em lei, ausências justificadas ou não. Caso necessário, uma ocorrência pode ser resolvida ou justificada pelo servidor ou pela chefia.

As ocorrências previstas no sistema podem ser para controle interno ou para envio ao SIAPE após a homologação da frequência. Exemplos de causas de ocorrência:

- "Solicitada"- gerada manualmente pela chefia para o servidor, a pedido ou não.
- "Ausência"- gerada quando o servidor não registra nenhum ponto no dia, por motivo de falta do servidor ao serviço mesmo ou algum outro motivo, como esquecimento ou alguma impossibilidade técnica.
- "Atraso"- indica que o servidor registrou ponto após o horário de entrada definido pela chefia.
- "Fora do expediente"- indica que o servidor registrou ponto antes ou após o horário de expediente definido pela chefia.

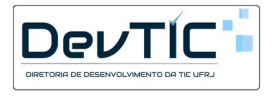

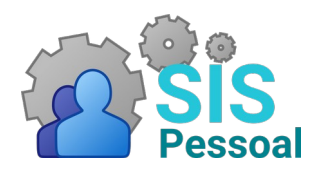

#### **MÓDULO CONTROLE ELETRÔNICO DE FREQUÊNCIA**

- "Horário excedente"- indica que o servidor cumpriu mais horas do que o permitido por dia.
- "Refeição inválida"- indica que o servidor cumpriu menos do que 1 hora de almoço ou mais do que 3 horas.
- "Atividade inválida"- indica que o servidor não registrou o fim da atividade.
- "Sobreposição de tipo"- indica que o servidor possui atividades distintas no mesmo horário. Por exemplo, uma atividade de refeição iniciando antes do fim da atividade expediente cadastrada manualmente.

Essas situações podem ser conversadas entre o servidor e a chefia e resolvidas no sistema, não implicando necessariamente em envio ao SIAPE. **Apenas alguns tipos de ocorrências com determinadas justificativas e em períodos homologados pela chefia serão enviadas ao SIAPE.**

A geração de ocorrências de forma automática pode ser configurada, como será explicado na Seção [5.4,](#page-21-0) acessado pelas chefias e designados. A princípio, as ocorrências serão geradas no final do dia e poderão ser justificadas ou resolvidas até a consolidação da frequência. Caso a atividade que pode gerar uma ocorrência seja corrigida (criada, editada ou excluída) antes do final do dia, a respectiva ocorrência não será gerada. Por exemplo, quando o servidor se esqueceu de adicionar o horário no fim do expediente e corrigiu no mesmo dia. O sistema marca uma ocorrência como resolvida numa nova geração caso ela não tenha sido identificada novamente ou caso uma ocorrência mais abrangente, em termos de datas de início e/ou fim, seja identificada. Esta funcionalidade de resolução só é ativada caso a ocorrência tenha o campo "Resolver automaticamente" habilitado (padrão do sistema).

#### <span id="page-12-0"></span>4.4.1 Justificativa de ocorrência

#### **Passo a passo:**

1. No menu lateral, clicar em "Minha Frequência". Abrirá uma tela como a da [Figura E](#page-8-1).

2. Para cada dia do mês escolhido, aparece o símbolo <sup>1</sup> com um número ao lado. Esse número indica a quantidade de ocorrências geradas para o respectivo dia. Ao clicar neste símbolo, caso existam ocorrências, o sistema irá apresentá-las, como na [Figura I.](#page-13-0)

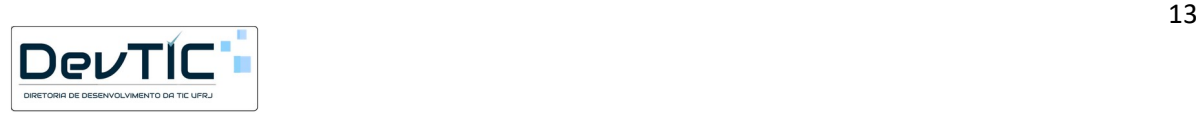

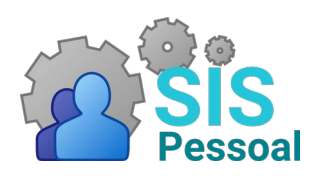

### **MÓDULO CONTROLE ELETRÔNICO DE FREQUÊNCIA**

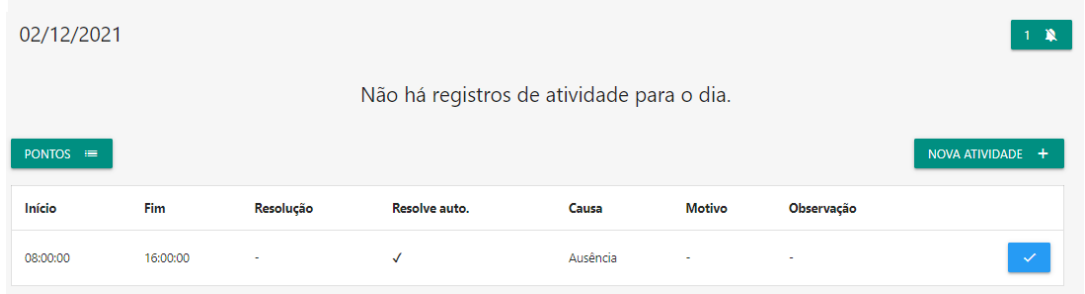

**FIGURA I: EXEMPLO DE OCORRÊNCIA GERADA PELO SISTEMA.**

<span id="page-13-0"></span>3. Caso queira ocultar a lista de ocorrências, basta clicar novamente em  $\begin{array}{c} \text{A} \end{array}$ 

4. Para justificar a ocorrência, clicar no botão  $\checkmark$ . Abrirá uma tela como a [Figura J.](#page-13-1)

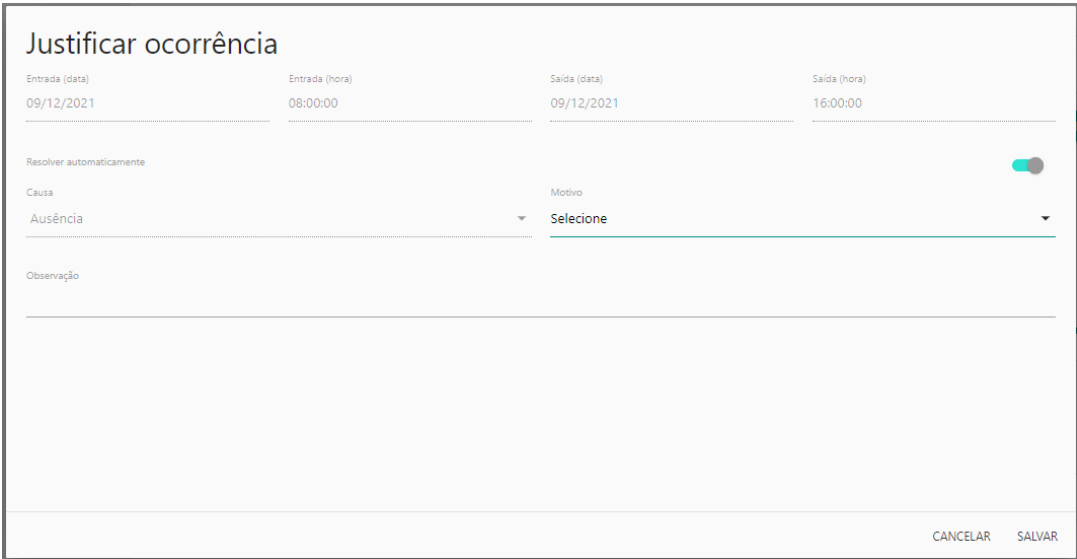

**FIGURA J: TELA PARA JUSTIFICATIVA DE OCORRÊNCIA**

<span id="page-13-1"></span>5. Selecionar o motivo desejado e, se necessário, escrever uma observação. Não é possível alterar os demais campos.

6. Clicar em "Salvar", para confirmar a justificativa da ocorrência ou em "Cancelar", para cancelar a alteração.

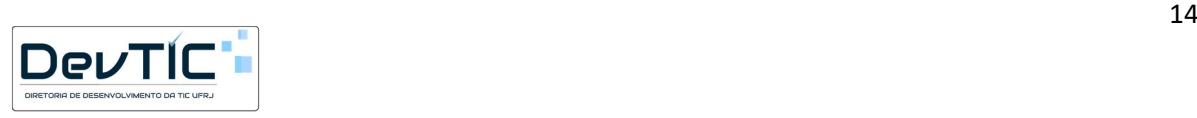

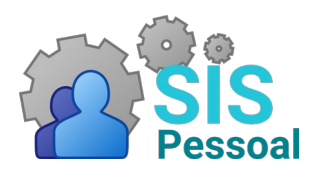

## **MÓDULO CONTROLE ELETRÔNICO DE FREQUÊNCIA**

## <span id="page-14-1"></span>5 Funcionalidades para Chefias e Designados

No sistema, são consideradas chefias os servidores que possuem função gratificada. No entanto, também é possível cadastrar servidores como designados, que serão responsáveis por um grupo de servidores subordinados à chefia.

As chefias e os designados são responsáveis por gerenciar atividades, ocorrências e por homologar a frequência dos servidores sob sua responsabilidade. Com relação às funcionalidades do sistema, o único fator que diferencia a chefia de um designado é que os designados não podem designar outros servidores.

## <span id="page-14-0"></span>5.1 Visualização da frequência da equipe

#### **Passo a passo:**

1. No menu lateral, clicar em "Frequência da equipe". Abrirá uma tela como a da [Figura K](#page-14-2), listando todos os servidores da sua localização, chefiados por você.

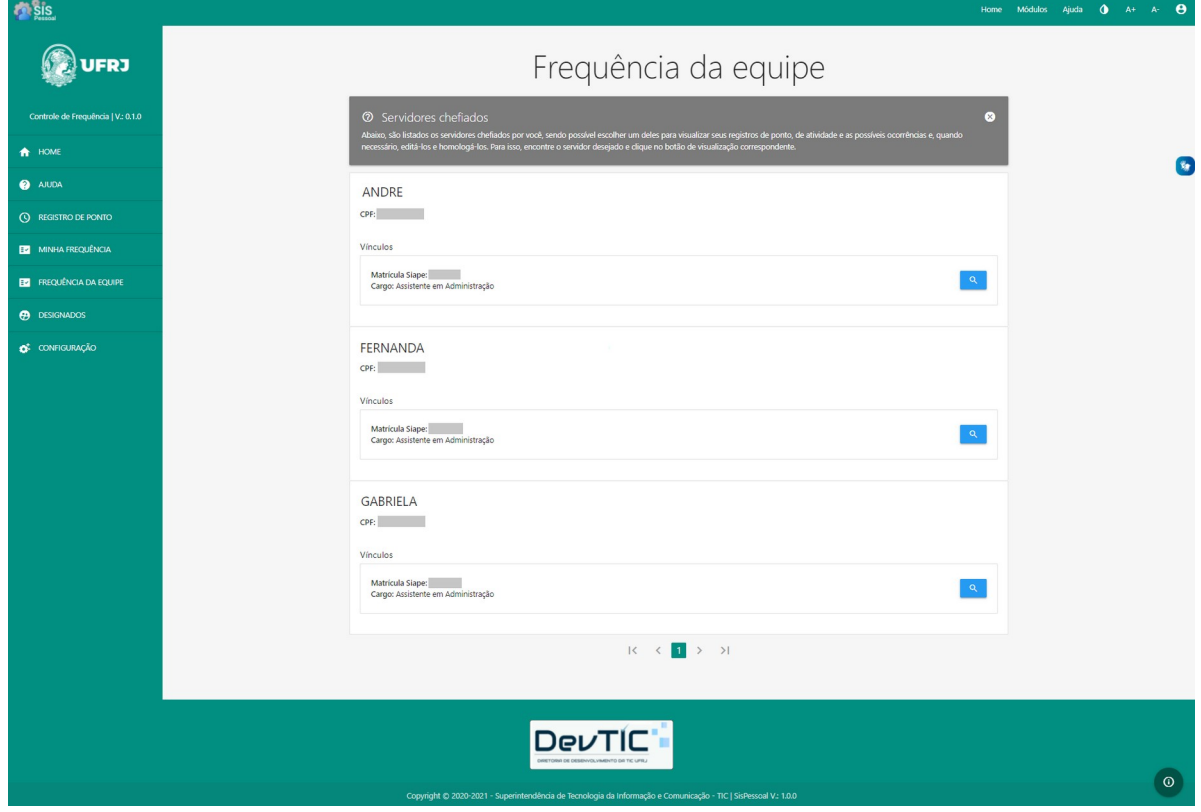

<span id="page-14-2"></span>**FIGURA K: LISTAGEM DOS SERVIDORES CHEFIADOS**

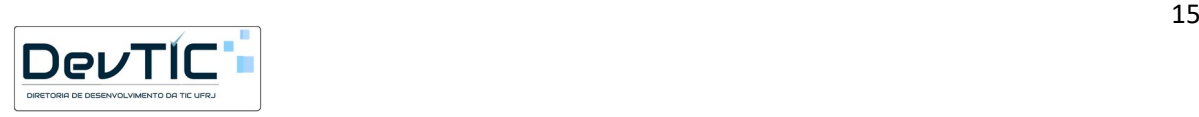

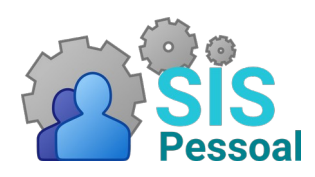

## **MÓDULO CONTROLE ELETRÔNICO DE FREQUÊNCIA**

2. Selecionar o servidor que deseja visualizar os pontos mensais e clicar no botão . O sistema mostrará as atividades e ocorrências daquele servidor no mês, além dos pontos efetivamente registrados via sistema, como na [Figura L](#page-15-0).

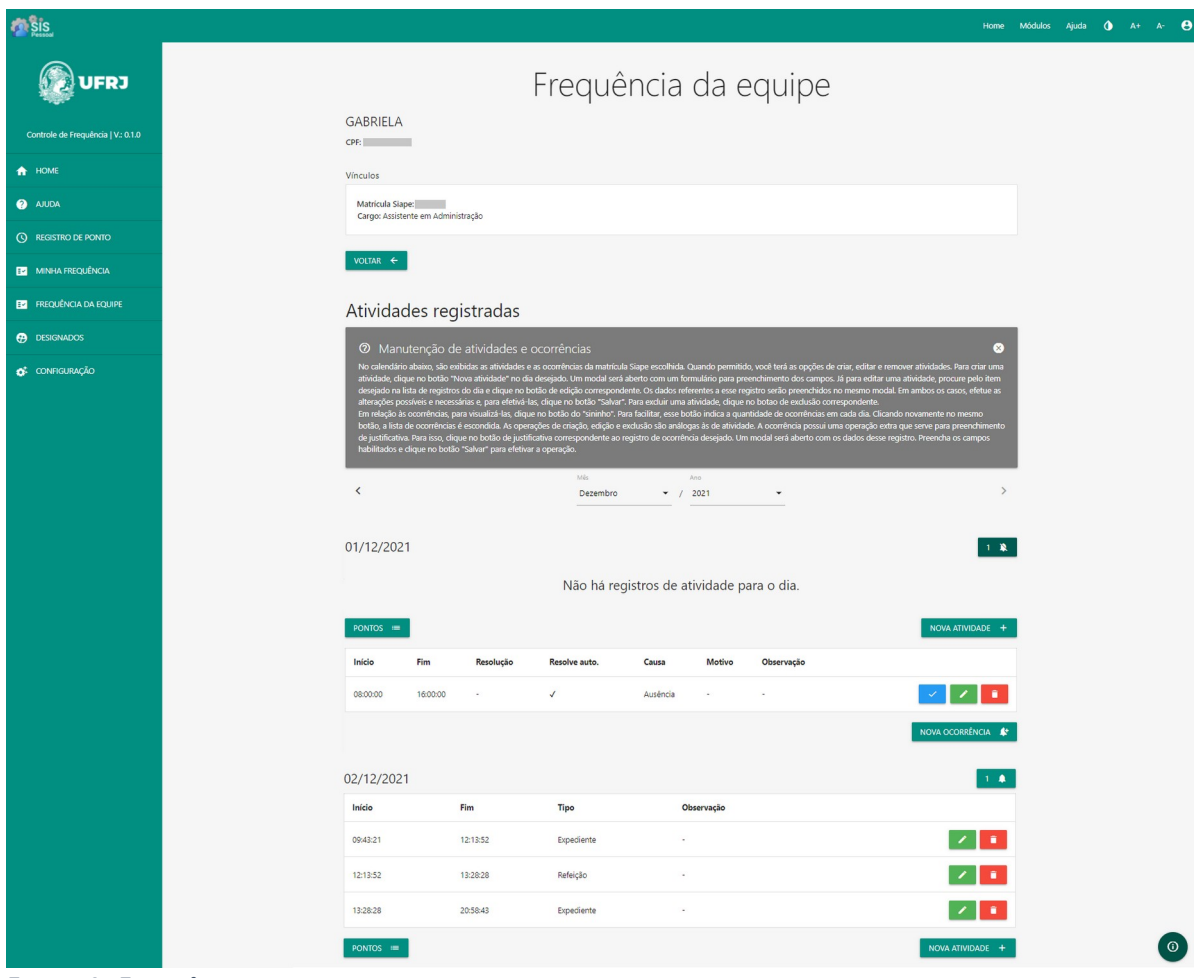

<span id="page-15-0"></span>**FIGURA L: FREQUÊNCIA MENSAL DO SERVIDOR SELECIONADO**

3. Para cada dia do mês aparecem as atividades e ocorrências geradas, automaticamente ou manualmente. É possível criar, editar e excluir as atividades daquele servidor, da mesma forma explicada na Seção [4.3.](#page-9-1) Também é possível justificar as ocorrências geradas, como visto na Seção [4.4.](#page-11-0) Toda alteração realizada será salva no sistema e o servidor também poderá visualizar.

4. Para voltar para a listagem dos servidores chefiados, clicar no botão "Voltar".

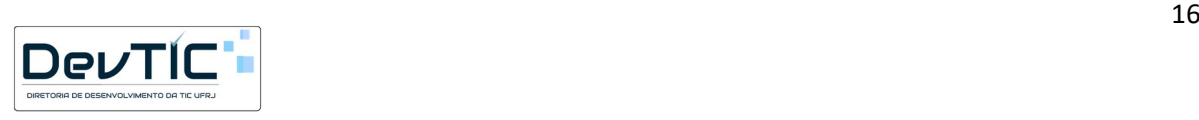

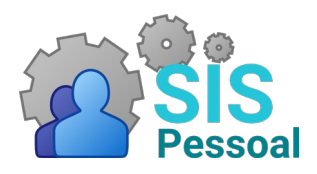

#### **MÓDULO CONTROLE ELETRÔNICO DE FREQUÊNCIA**

## <span id="page-16-1"></span>5.2 Gerenciamento das ocorrências dos subordinados

As chefias possuem maior gerenciamento das ocorrências de seus subordinados, podendo criar e justificar as ocorrências geradas automaticamente pelo sistema. No entanto, os servidores subordinados podem visualizar todos os lançamentos e alterações feitos na sua frequência.

#### <span id="page-16-0"></span>5.2.1 Criação de ocorrências para subordinados

#### **Passo a passo:**

1. Selecionar um servidor na tela "Frequência da equipe".

2. Caso seja necessário criar uma ocorrência para o servidor, clicar no botão ao lado do dia desejado.

3. Clicar em "Nova ocorrência", abaixo das atividades e ocorrências do dia, se houver. O sistema mostrará uma tela como a da [Figura M](#page-16-2).

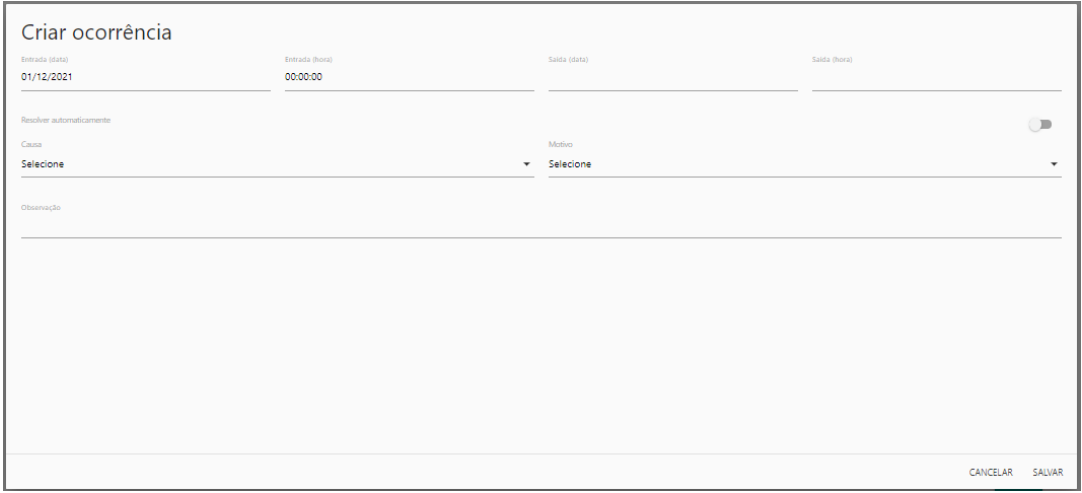

<span id="page-16-2"></span>**FIGURA M: CRIAÇÃO DE OCORRÊNCIA PARA UM SUBORDINADO**

4. No caso de criação de uma ocorrência, é possível inserir o dia e hora do início e término da ocorrência, a causa, o motivo e algum comentário. O campo "Causa" indica a situação que ocasionou a ocorrência. Exemplo: ausência não solicitada, ausência solicitada ou atraso. O campo "Motivo" indica o motivo específico da ocorrência. Ele lista os afastamentos possíveis aceitos pelo SIAPE. Exemplos: falta não justificada, doação de sangue, licenças, etc.

**Atenção: O servidor conseguirá ver as ocorrências lançadas tanto automaticamente quanto pela chefia.**

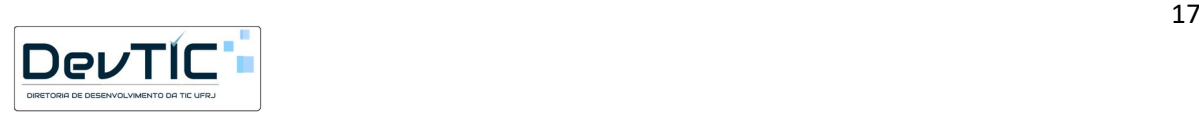

#### **MÓDULO CONTROLE ELETRÔNICO DE FREQUÊNCIA**

5. Clicar em "Salvar", para confirmar a criação da ocorrência ou em "Cancelar", para cancelar a criação de ocorrência.

### <span id="page-17-0"></span>5.2.2 Justificativa de ocorrências de subordinados

Essa funcionalidade é similar à explicada na Seção [4.4.1,](#page-12-0) porém aqui se refere aos subordinados de uma chefia.

#### **Passo a passo:**

1. Selecionar um servidor na tela "Frequência da equipe".

2. Para cada dia do mês escolhido, aparece o símbolo **A** com um número ao lado.

3. Caso seja necessário justificar uma ocorrência, clicar no botão ao lado do respectivo dia. Abrirá uma tela como a [Figura J](#page-13-1).

4. Selecionar o dia e hora do início e término da ocorrência, a causa, o motivo e, se necessário, escrever uma observação.

5. Clicar em "Salvar", para confirmar a justificativa da ocorrência ou em "Cancelar", para cancelar a alteração.

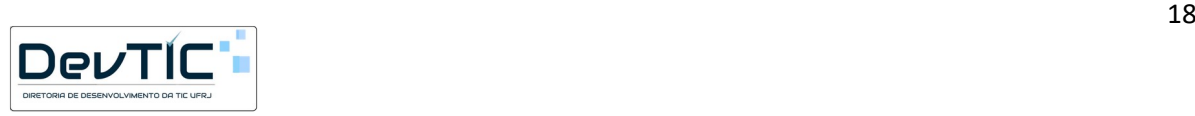

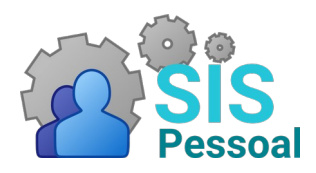

#### **MÓDULO CONTROLE ELETRÔNICO DE FREQUÊNCIA**

### <span id="page-18-1"></span>5.3 Designação de servidores e equipe

Uma chefia pode escolher servidores como designados para dividir a responsabilidade sobre o controle de frequência de alguns servidores. Essa funcionalidade não está disponível para os designados.

#### <span id="page-18-0"></span>5.3.1 Cadastro de designados e equipe

#### **Passo a passo:**

1. No menu lateral, clicar em "Designados".

2. Para cadastrar um designado, clicar em "Adicionar". Abrirá uma tela listando todos os servidores da sua localização, chefiados por você.

3. Selecionar o servidor que deseja cadastrar como designado e clicar em "Concluir". Abrirá a tela para definição da equipe.

4. Para que a designação seja finalizada, é preciso definir a equipe que esse designado será responsável. Clicar em "Adicionar". Abrirá uma tela com a listagem dos servidores da localização do seu designado.

5. Selecionar um servidor que será atribuído à equipe do designado e clicar em "Concluir".

6. Repetir os passos 4 e 5 enquanto houver servidores a serem associados ao designado. Os servidores selecionados para o designado serão apresentados como na [Figura N.](#page-19-1)

7. Caso queira excluir um servidor da equipe do designado, clicar em  $\blacksquare$ .

8. Clicar em "Salvar". **Atenção: não esquecer desse passo, pois ele é necessário para salvar a designação na base de dados.** 

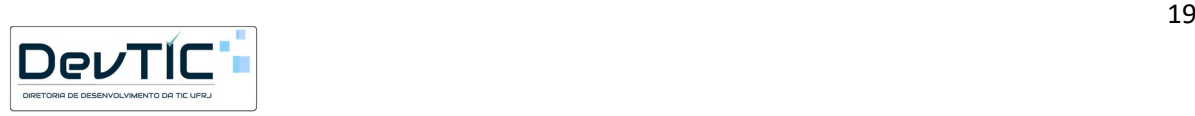

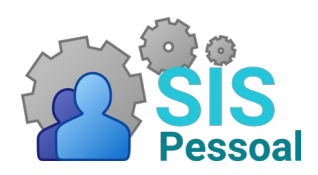

## **MÓDULO CONTROLE ELETRÔNICO DE FREQUÊNCIA**

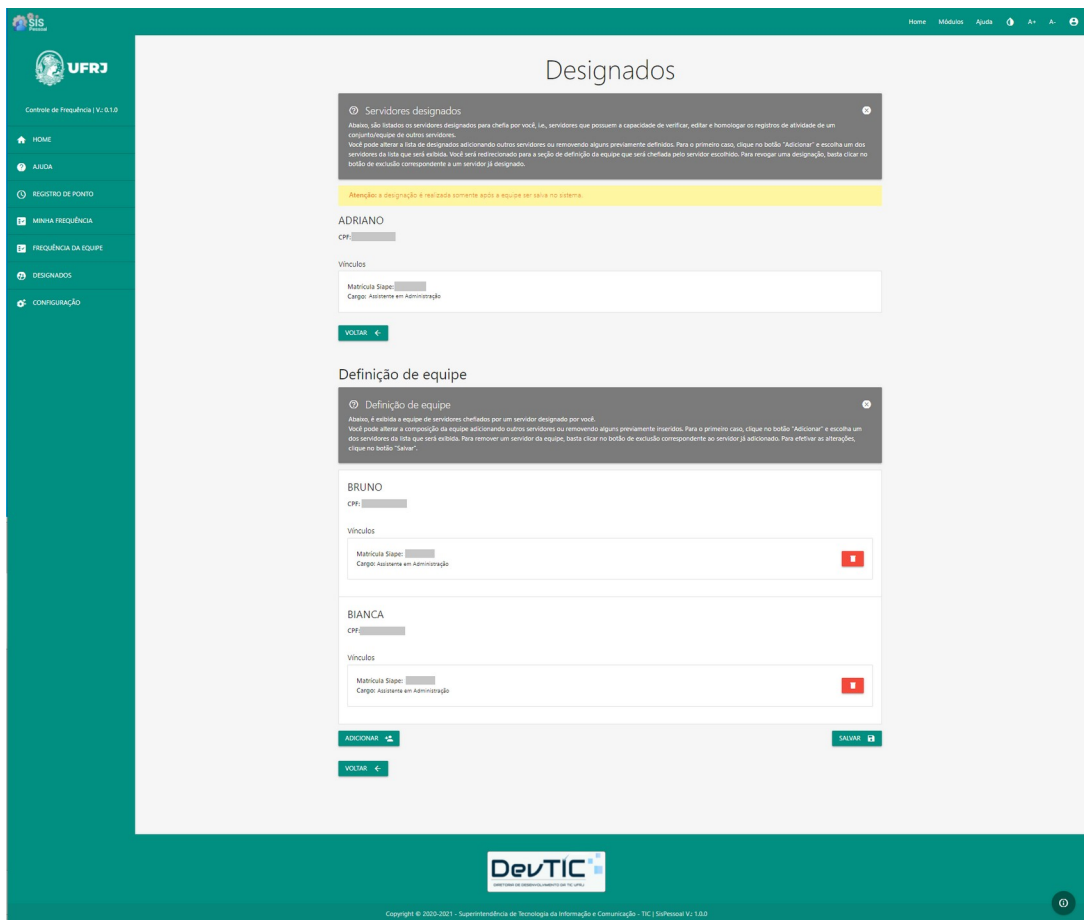

<span id="page-19-1"></span>**FIGURA N: DESIGNADO E SUA EQUIPE**

#### <span id="page-19-0"></span>5.3.2 Gerenciamento da equipe do designado

#### **Passo a passo:**

1. No menu lateral, clicar em "Designados". O sistema apresentará uma lista de todos os designados já cadastrados.

2. Para visualizar os servidores atribuídos a cada designado, clicar em q. Aparecerá a mesma tela da [Figura N](#page-19-1).

3. Caso queira adicionar um servidor à equipe do designado, clicar no botão "Adicionar".

4. Caso queira excluir um servidor da equipe do designado, clicar em **1**.

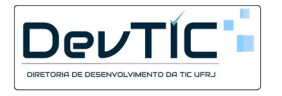

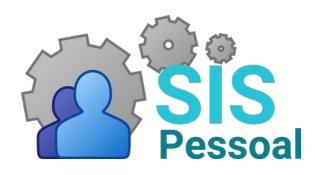

### **MÓDULO CONTROLE ELETRÔNICO DE FREQUÊNCIA**

#### <span id="page-20-0"></span>5.3.3 Exclusão de designado

#### **Passo a passo:**

1. No menu lateral, clicar em "Designados". O sistema apresentará uma lista de todos os designados já cadastrados.

2. Para excluir um designado, clicar em **1.** Abrirá uma tela pedindo a confirmação da exclusão, como na [Figura O.](#page-20-1)

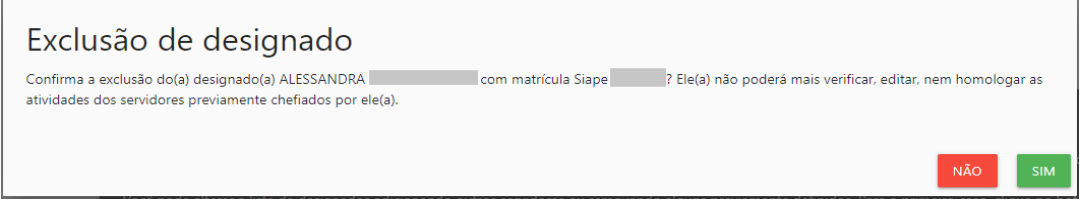

<span id="page-20-1"></span>**FIGURA O: EXCLUSÃO DE DESIGNADO**

3. Clicar em "Sim", para confirmar a exclusão do designado ou "Não", para cancelar. **Atenção: uma vez confirmada, a operação de exclusão não pode ser desfeita. Ao excluir uma designação, todos os servidores da equipe do respectivo designado são desassociados dele.**

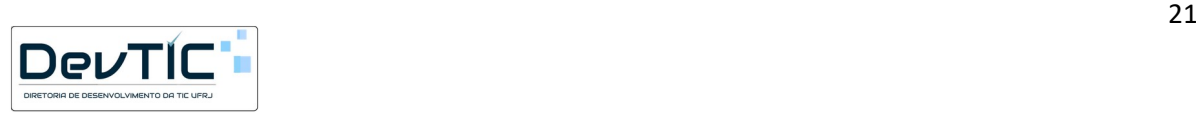

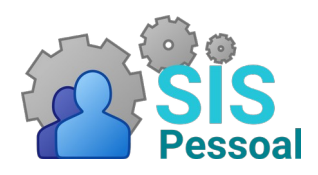

#### **MÓDULO CONTROLE ELETRÔNICO DE FREQUÊNCIA**

#### <span id="page-21-0"></span>5.4 Configurações gerais de servidores no sistema

A UFRJ possui diferentes regimes de trabalho e carga horária, por exemplo: servidores com carga horária de 30 horas, 40 horas, servidores plantonistas, servidores com carga horária reduzida, etc. Para atender esses diferentes casos, o sistema conta com o menu "Configuração", que permite maior flexibilidade ao cadastrar previamente informações para serem atribuídas a um servidor específico ou a um grupo de servidores. A partir dessas configurações, o sistema entende como deve tratar cada servidor ou grupo com relação às atividades, ocorrências e cálculo da frequência mensal.

Essa funcionalidade está disponível para administradores, chefias e designados. No caso das chefias e designados, eles podem criar e atribuir configurações aos seus servidores subordinados.

Para acessar a funcionalidade, no menu esquerdo, clicar em "Configuração". Aparecerá uma tela semelhante à [Figura P,](#page-21-1) contendo a lista de configurações já criadas e a lista com os servidores subordinados à chefia ou designado.

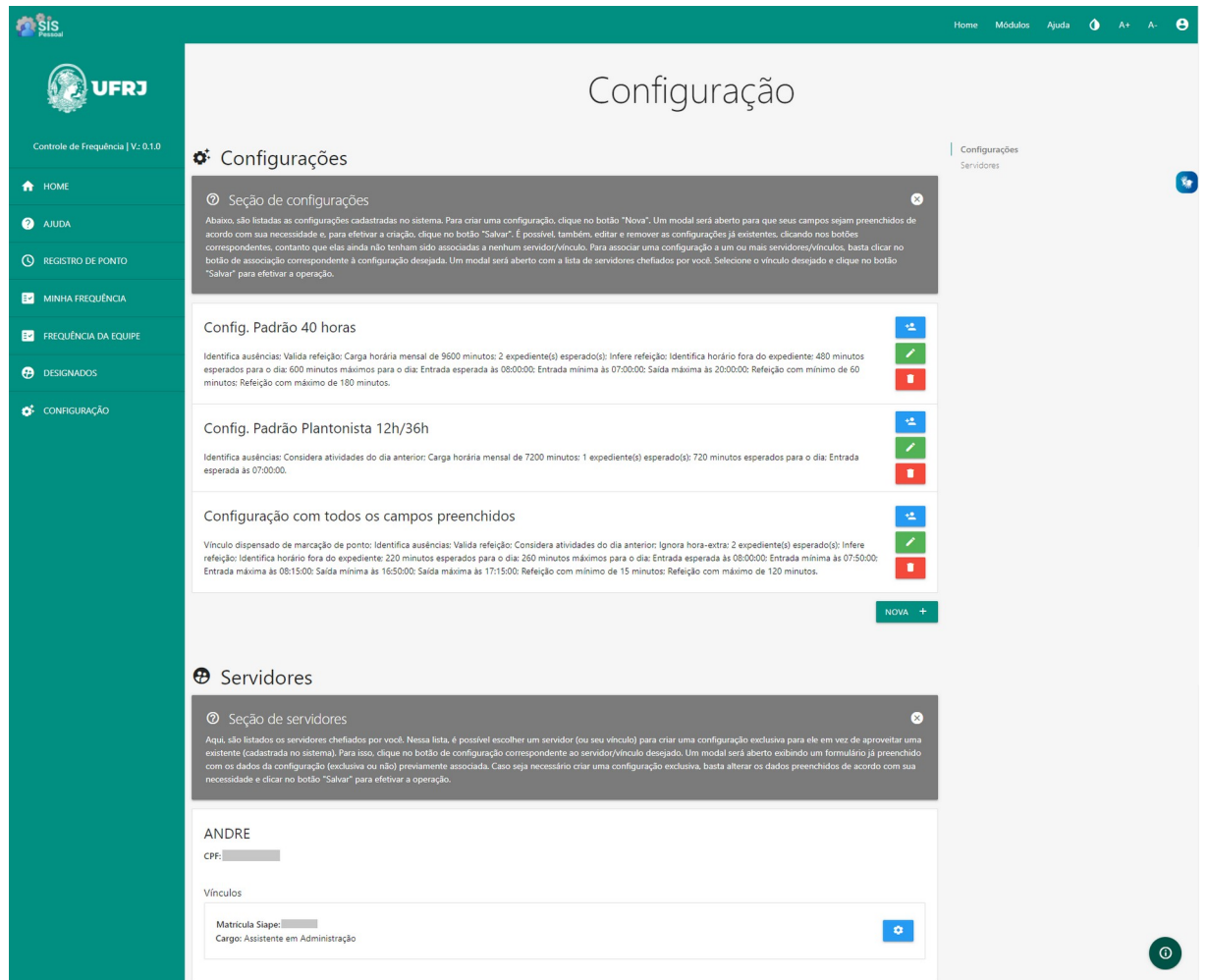

<span id="page-21-1"></span>**FIGURA P: TELA DE CONFIGURAÇÕES**

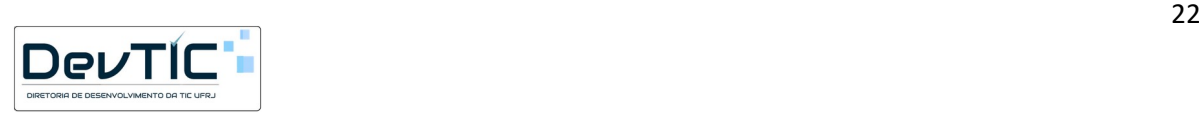

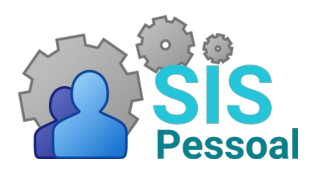

#### **MÓDULO CONTROLE ELETRÔNICO DE FREQUÊNCIA**

Para facilitar o uso do sistema, ele já vem com 3 padrões predefinidos: "Padrão 40 horas", "Padrão Plantonista" e um genérico, com todos os campos preenchidos. Por ser mais comum, a maioria dos servidores está associada à configuração "Padrão 40 horas". As exceções são os médicos residentes e os residentes multiprofissionais, que estão com a configuração "Padrão Plantonista". No entanto, é possível criar outras configurações gerais de acordo com a necessidade e atribuir aos servidores desejados.

## <span id="page-22-0"></span>5.4.1 Criação de configuração

#### **Passo a passo:**

1. Clicar no botão "Nova". O sistema abrirá uma tela como a da [Figura Q](#page-22-1).

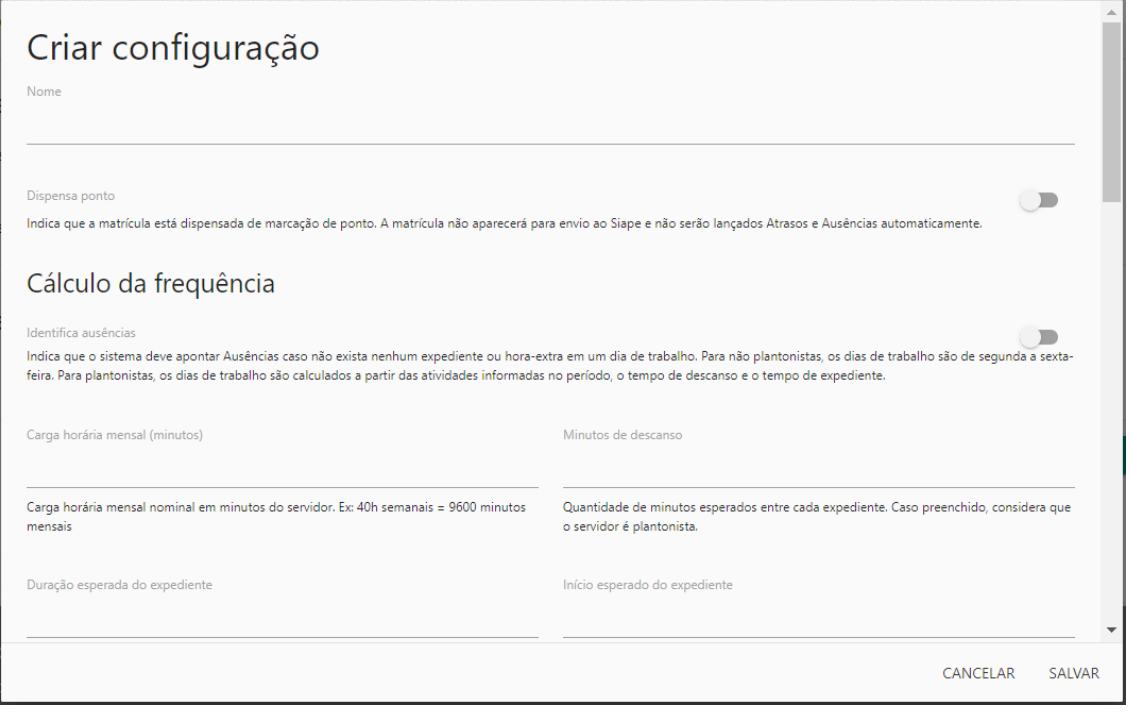

<span id="page-22-1"></span>**FIGURA Q: CRIAÇÃO DE CONFIGURAÇÃO**

2. Os campos disponíveis estão listados abaixo. Todos os campos são opcionais, porém alguns só funcionam se outros estiverem preenchidos ou habilitados.

- **Nome** Nome da configuração desejada.
- **Dispensa ponto** Se habilitado, indica que a matrícula está dispensada de marcação de ponto. A matrícula não aparecerá para envio ao SIAPE e não serão lançados Atrasos e Ausências automaticamente.
- **Identifica ausências** Se habilitado, indica que o sistema deve apontar Ausências caso não exista nenhum expediente ou hora extra em um dia de trabalho. Para não plantonistas, os dias de trabalho são de segunda a sexta-

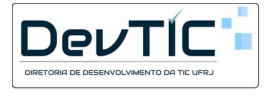

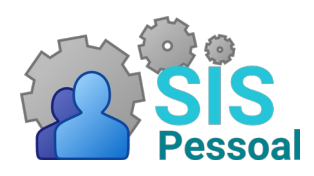

#### **MÓDULO CONTROLE ELETRÔNICO DE FREQUÊNCIA**

feira. Para plantonistas, os dias de trabalho são calculados a partir das atividades informadas no período, o tempo de descanso e o tempo de expediente.

- **Carga horária mensal (minutos)** Carga horária mensal nominal em minutos do servidor. Ex: 40 horas semanais = 9600 minutos mensais
- **Minutos de descanso** Quantidade de minutos esperados entre cada expediente. Caso preenchido, considera que o servidor é plantonista.
- **Duração esperada do expediente** Duração esperada de uma jornada de trabalho (em minutos). Usado no cálculo da rotina de plantonistas e no preenchimento de Ausências.
- **Início esperado do expediente**  Horário de entrada esperada. Usado apenas para preenchimento de Ausências.
- **Ignora ausências informadas**  Se habilitado, indica que o sistema deve ignorar atividades marcadas como Ausência. Por padrão, serão geradas ocorrências de Ausência para validação da chefia e envio ao SIAPE.
- **Ignora horas extras**  Se habilitado, indica que o sistema deve ignorar atividades marcadas como Hora extra. Por padrão, serão geradas ocorrências de Hora extra para aceite da chefia e envio ao SIAPE.
- **Identifica horário fora do expediente** Indica que o sistema deve notificar sobre atividades Fora do Expediente. Deve ser desativado em caso de plantão noturno.
- **Entrada mínima**  Horário mínimo de início do expediente para não considerar como Fora do Expediente.
- **Entrada máxima**  Caso preenchido, indica o horário máximo de início do expediente para não considerar como Atraso.
- **Saída mínima**  Caso preenchido, indica o horário mínimo de término do expediente para não considerar como Saída Antecipada.
- **Saída máxima** Horário máximo de término do expediente para não considerar como Fora do Expediente.
- **Duração máxima do expediente (minutos)** Caso preenchido, indica o limite (em minutos) da soma dos expedientes em um dia para não configurar como Horas Excedentes.
- **Ignora atividades futuras**  Indica que o sistema não deve notificar quando atividades de expediente ou refeição iniciarem após a data/hora de criação ou terminem após a data/hora da última modificação.
- **Valida refeição**  Indica que o sistema deve validar a duração das refeições.
- **Duração mínima refeição (minutos)**  Duração mínima (em minutos) de uma atividade de refeição para não considerar como uma Refeição Inválida.
- **Duração máxima refeição (minutos)** Duração máxima (em minutos) de uma atividade de refeição para não considerar como uma Refeição Inválida.
- **Infere refeição** Indica que o sistema deve inferir e gerar automaticamente a atividade de refeição.

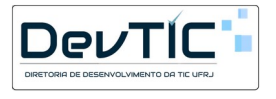

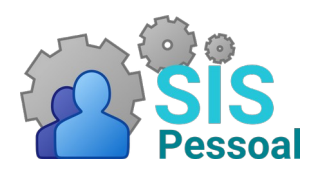

#### **MÓDULO CONTROLE ELETRÔNICO DE FREQUÊNCIA**

- **Considera atividades do dia anterior**  Indica que o sistema, ao gerar novas atividades do dia, deve considerar as atividades do dia anterior. Utilizado para plantões noturnos.
- **Quantidade esperada de expedientes** Quantidade esperada de atividades de expedientes em um dia. Usado para gerar atividades automaticamente ao marcar um ponto.

3. Clicar em "Salvar" para salvar as alterações realizadas ou "Cancelar" para cancelar a operação.

## <span id="page-24-1"></span>5.4.2 Edição de configuração

#### **Passo a passo:**

1. Na lista de configurações, clicar no botão referente à configuração que deseja editar. O sistema apresentará uma tela semelhante à de criação, porém com os campos já preenchidos e habilitados, se for o caso.

2. Faça as alterações desejadas na configuração.

3. Clicar em "Salvar" para salvar as alterações realizadas ou "Cancelar" para cancelar a operação.

## <span id="page-24-0"></span>5.4.3 Exclusão de configuração

#### **Passo a passo:**

1. Na lista de configurações, clicar no botão referente à configuração que se deseja excluir. O sistema apresentará uma tela semelhante à [Figura R.](#page-24-2)

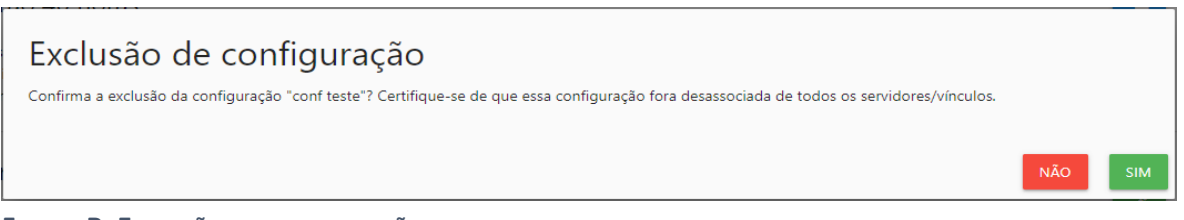

#### <span id="page-24-2"></span>**FIGURA R: EXCLUSÃO DE CONFIGURAÇÃO**

2. O sistema não permite a exclusão de uma configuração caso exista algum servidor associado a ela. Por isso, antes de excluir uma configuração, verifique se algum servidor está associado a essa configuração. Caso positivo, é preciso escolher outra configuração para o servidor.

3. Clicar em "Sim" para excluir a configuração ou "Não" para cancelar a operação. **Atenção: uma vez confirmada, a operação de exclusão não pode ser desfeita.**

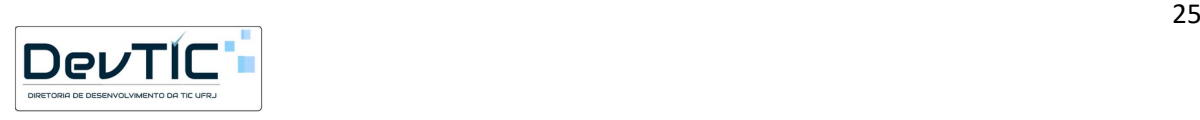

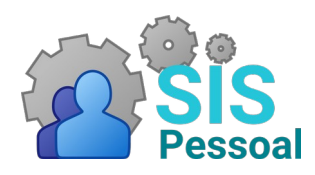

#### **MÓDULO CONTROLE ELETRÔNICO DE FREQUÊNCIA**

## <span id="page-25-1"></span>5.4.4 Atribuição de configuração predefinida a um servidor

#### **Passo a passo:**

1. Na lista de configurações, clicar no botão <sup>re</sup> referente à configuração que se deseja associar um servidor. Abrirá uma tela listando todos os servidores da sua localização, chefiados por você.

2. Selecionar o servidor que utilizará a configuração predefinida.

3. Clicar em "Associar" para efetuar a alteração de configuração, ou em "Cancelar", para cancelar a operação. **Atenção: Se o servidor já possuir uma configuração associada, ela será sobrescrita.** 

4. Repetir esse processo para todos os servidores a que se deseja associar uma configuração da listagem.

## <span id="page-25-0"></span>5.4.5 Criação de configuração exclusiva para um servidor

#### **Passo a passo:**

1. Na parte inferior da tela de configurações, são listados os servidores da sua localização, chefiados por você.

2. Para visualizar e editar as configurações de um servidor específico, basta procurá-lo na listagem e clicar no botão  $\bullet$ . Aparecerá uma tela com a configuração já associada ao servidor, se for o  $\overline{\phantom{a}}$  caso, como na [Figura S](#page-26-0).

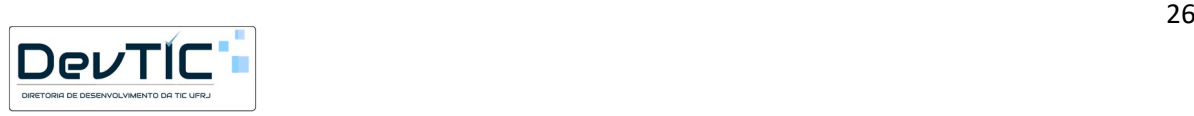

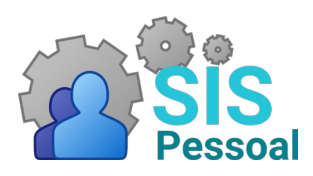

### **MÓDULO CONTROLE ELETRÔNICO DE FREQUÊNCIA**

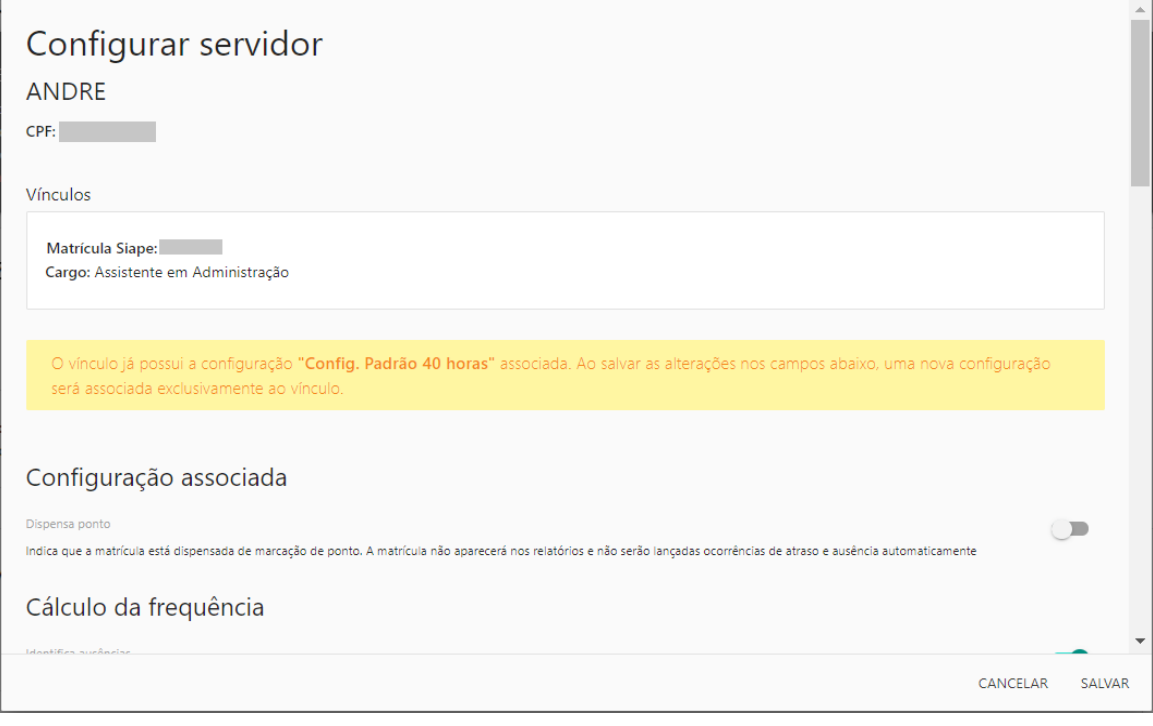

**FIGURA S: CONFIGURAÇÃO ESPECÍFICA DE UM SERVIDOR**

<span id="page-26-0"></span>3. Alterar os campos desejados para atender as necessidades do servidor.

4. Clicar em "Salvar" para salvar a configuração exclusiva do servidor, ou "Cancelar", para cancelar a operação.

**Atenção: o sistema informa com destaque a configuração que está atualmente associada ao servidor. Caso algum campo seja alterado e salvo, será criada uma configuração exclusiva para esse servidor.**

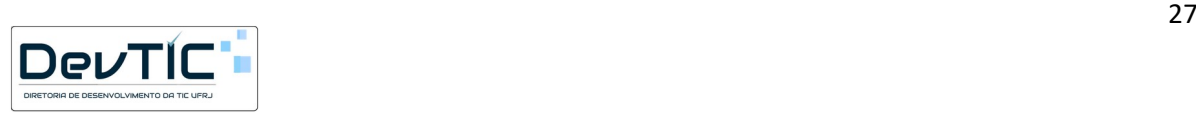